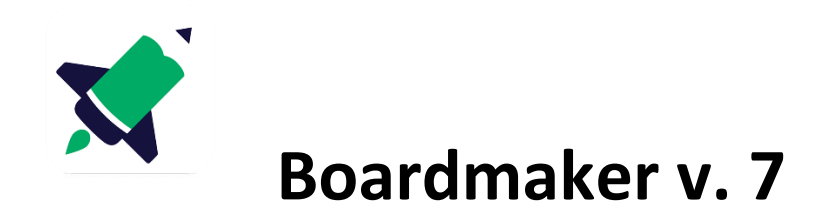

## Průvodce instalací a nastavením češtiny

## **A. Stažení z webu a instalace**

## **1) Stáhněte si nejprve program z webu z**

**https://get.myboardmaker.com/downloads** (pokud se stahování neotevře a vidíte jen kontakt na české prodejce, klikněte na položku Downloads na stránce vpravo nahoře).

Nyní klikněte na z**elené tlačítko Boardmaker v. 7**

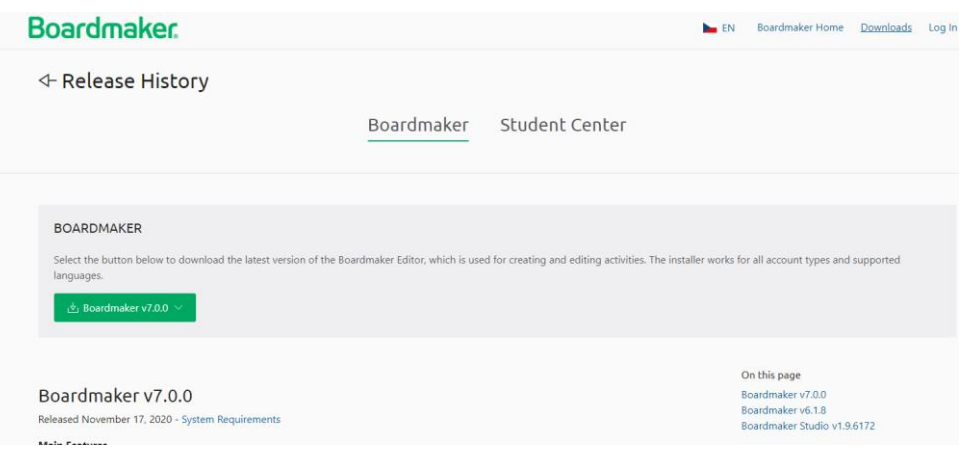

2) Zadejte, zda stahujete program pro Windows, Mac nebo Chromebook

3) Vyberte umístění, kam si chcete uložit soubor **Boardmaker 7 Edit.msi**, ze kterého budete instalovat (je možné, že se automaticky uloží do složky Stažené soubory, pokud to tak máte v počítači nastaveno)

4) Po stažení soubor spusťte. Spustí se instalátor, který vás informuje, že se konfiguruje Boardmaker 7. **Čekejte, dokud se neobjeví další okno** (může to trvat déle)

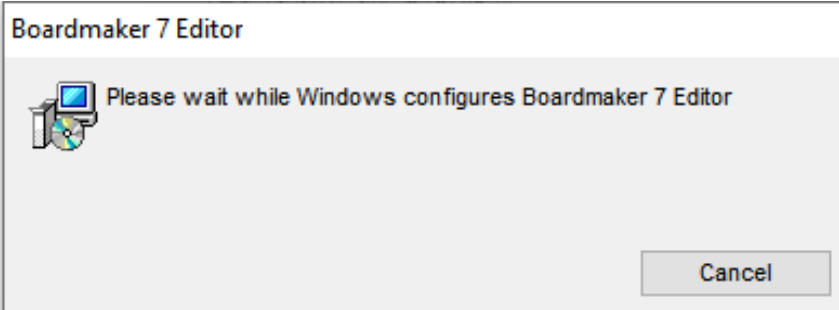

5) Odsouhlaste, že **dovolujete této aplikaci provádět změny na vašem PC**. To můžete udělat pouze tehdy, **máte-li administrátorská práva k tomuto počítači**. Pokud je nemáte, kontaktujte nejprve správce vaší sítě a požádejte ho o pomoc při instalaci.

6) Spustí se instalace.

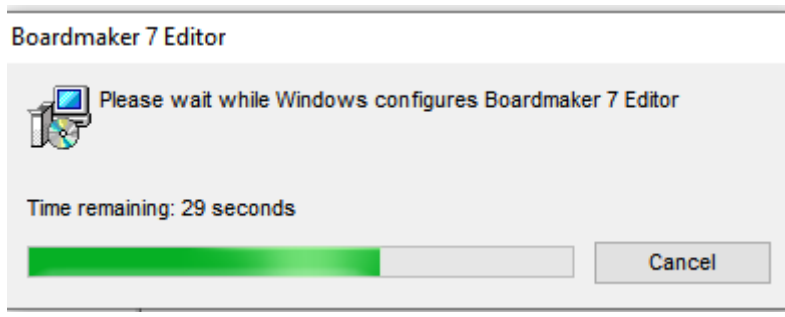

7) Po jejím dokončení se program automaticky spustí.

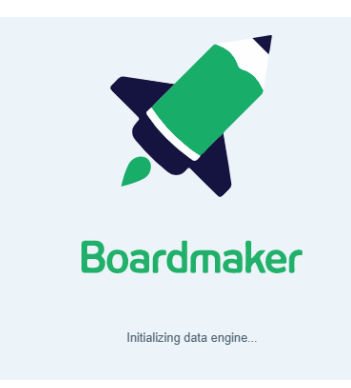

8) Nyní budete požádáni o nastavení jazyka aplikace (tedy jazyk rozhraní, nabídek menu, hlášek apod.). Zde není možno nastavit češtinu. Doporučujeme nastavit angličtinu, protože překlad manuálu je vytvořen k anglické verzi a obsahuje tedy anglická slova rozhraní i nabídek programu a jejich překlad.

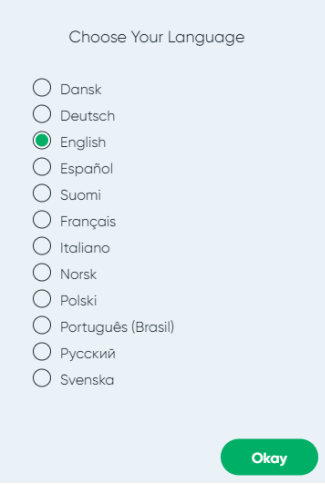

9) Klikněte na Okay.

10) V následujícím okně můžete spustit zkušební verzi (Start Free Trial, budete jen požádáni o zadání emailové adresy a pak stisknete Start Free Trial a Okay) nebo vložit zakoupený klíč pro plnou verzi (Enter Activation key), který jste po nákupu licence dostali emailem.

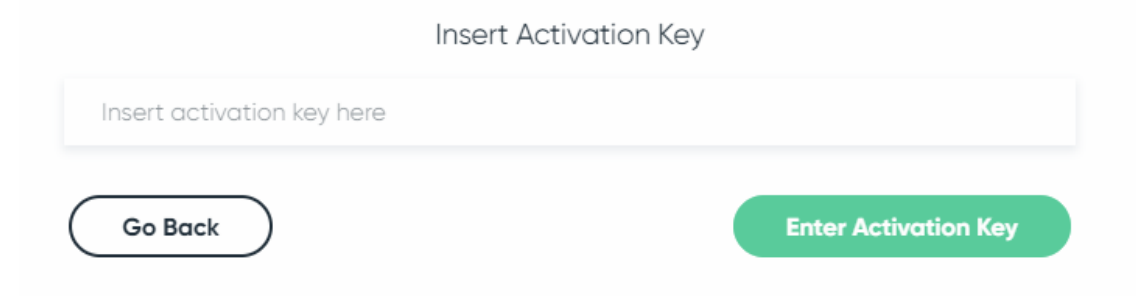

11) Pokud je klíč zadán správně, objeví se ještě dotaz, zda si chcete vytvořit účet. Můžete to udělat hned nebo zvolit možnost **Skip and Open Boardmaker,** která otevře program, a k vytvoření účtu se vrátit později.

## **B. Nastavení češtiny**

Ještě bude třeba nastavit **češtinu ve vyhledávači symbolů a umožnit zobrazení specificky českých symbolů.**

**1) V okně Boardmakeru klikněte na ikonu pro nabídku (tři čárky pod sebou) v levém horním rohu** 

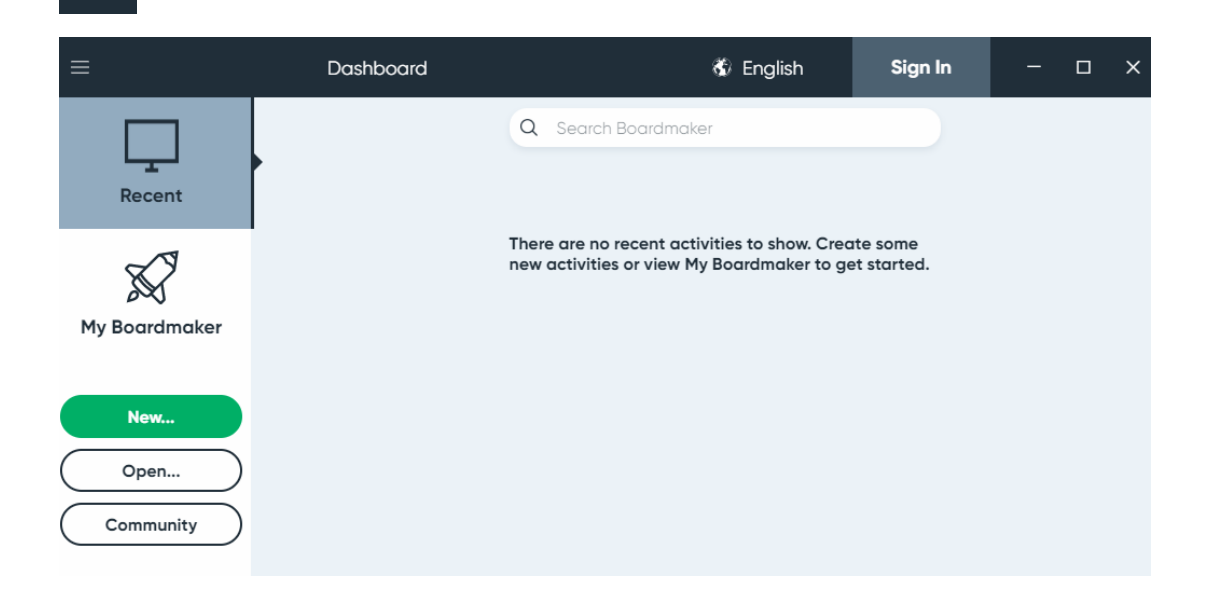

2) Objeví se nabídka, klikněte na User Settings

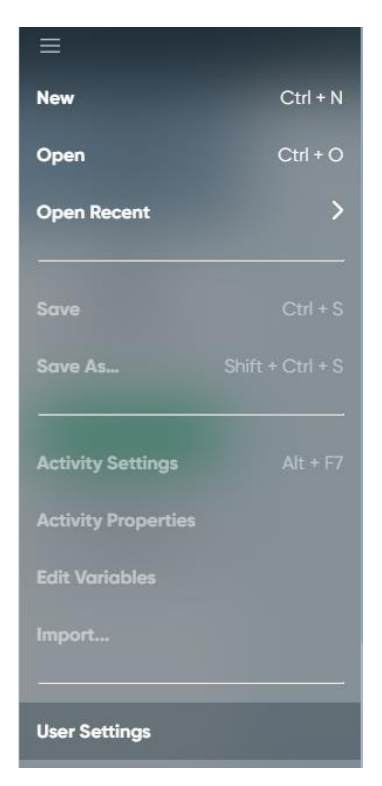

3) V dalším okně klikněte v nabídce vpravo **Symbol Libraries,** zatrhněte možnost **PCS All Countries a**  klikněte na **Save.** Můžete si nastavit i zobrazení dalších skupin symbolů.

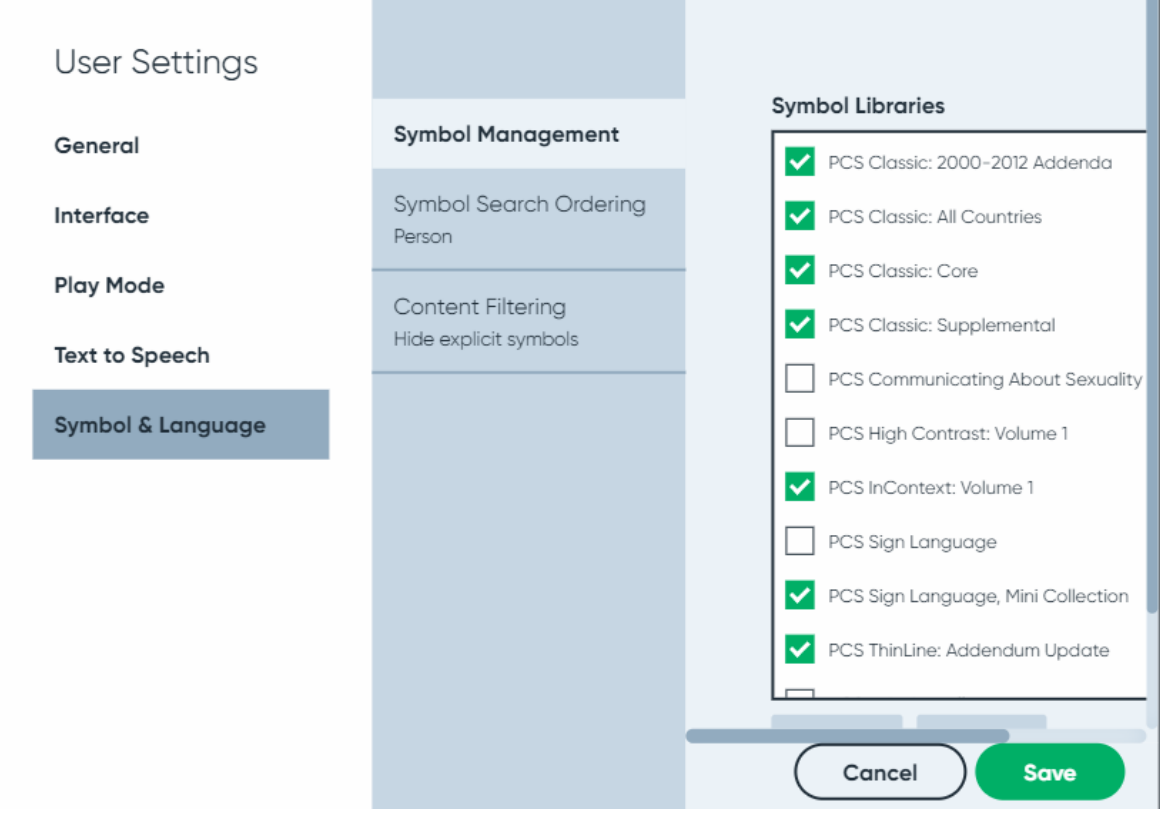

4) Z nabídky hlavního panelu si nyní vyberte možnost **New** a v dalších oknech zvolte **Blank a Landscape.** Potvrďte **Create.**

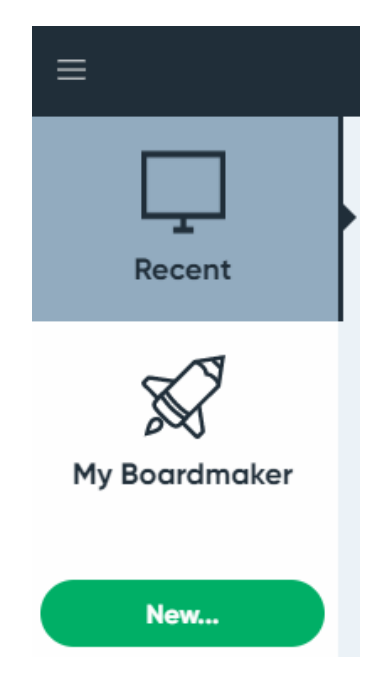

5) Klikněte na kartu **Symbols** a v ní na ikonu vedle slova **Search Symbol Library.**

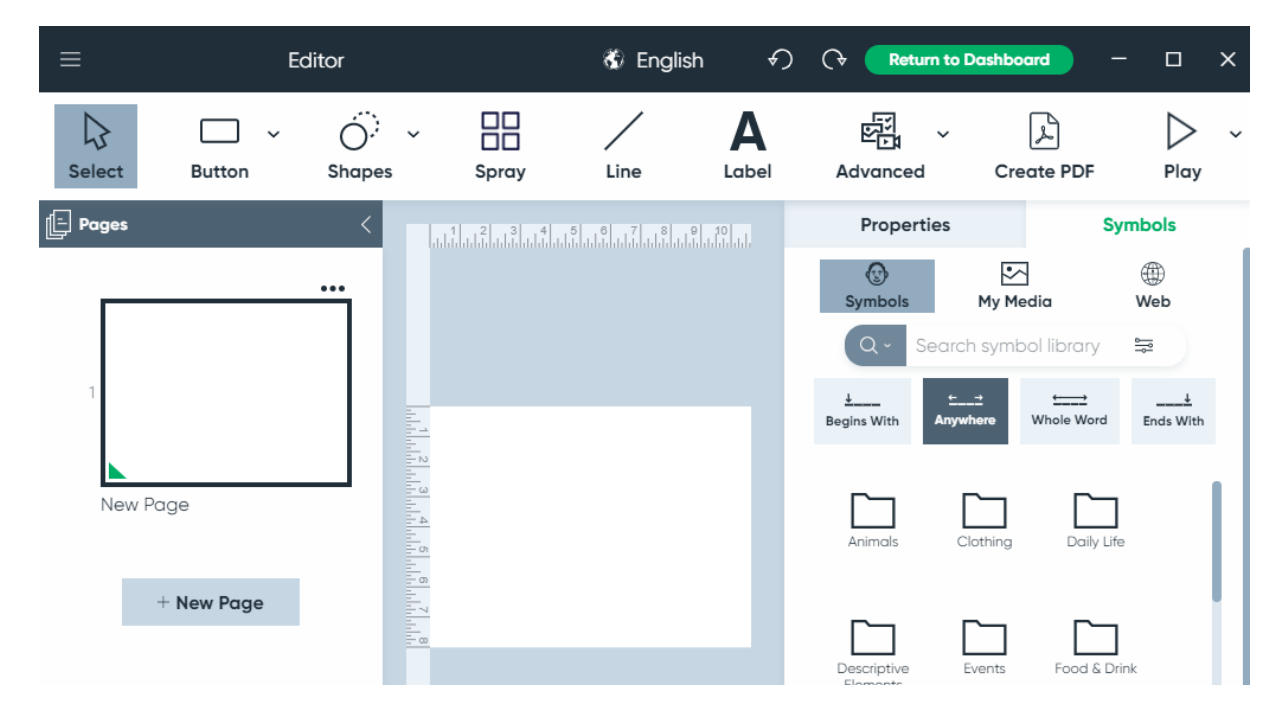

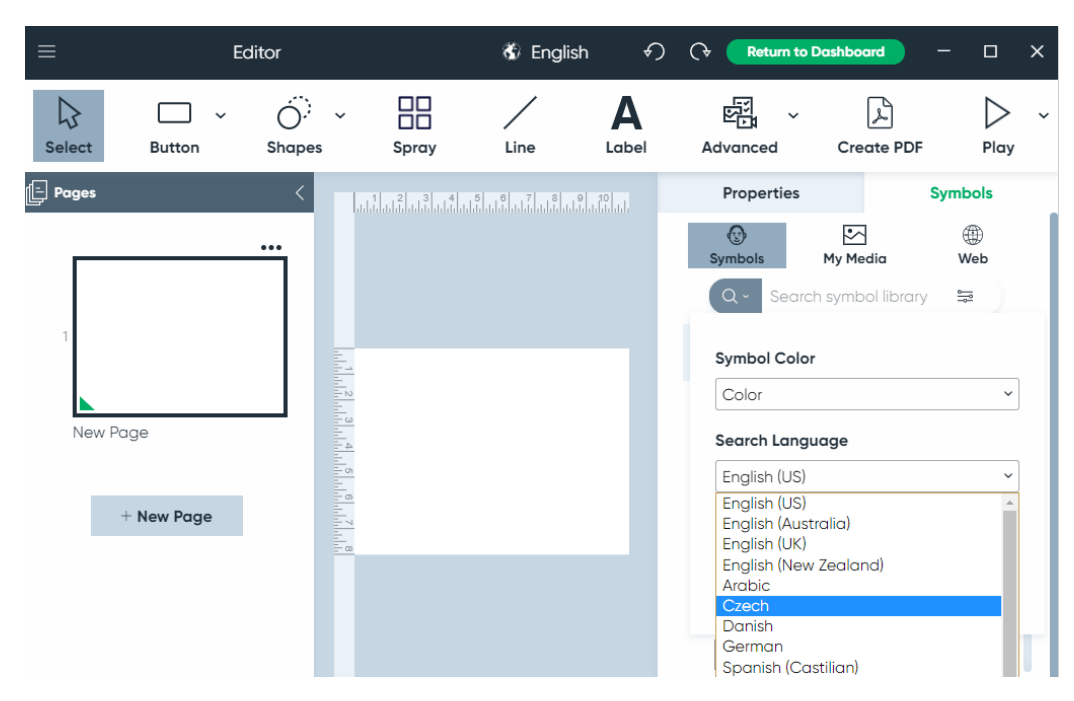

6) Zde vyberte z nabídlky **Search Languge** (jazyk vyhledávání) češtinu (Czech) a klikněte na **Apply.**

7) Prozatím je nutno jazyk vyhledávání nastavit pro každý dokument zvlášť, v budoucnu by měla být dostupná i možnost nastavit jazyk vyhledávání jako výchozí.

**Pokud potřebujete pomoci s instalací nebo máte dotazy, kontaktujte nás na obchod@alternativnikomunikace.cz**